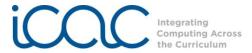

## Technology in the Classroom - Padlet

Wallwisher has changed its name to **Padlet**. No worries! All of the old walls you created in Wallwisher still work and can be accessed from the updated site. If you're new to Padlet, visit <a href="www.padlet.com">www.padlet.com</a> to get started. **Need ideas?** To get ideas of different ways to use Padlet, click on the blue **Gallery** button.

## **Getting Started**

You do not need to setup an account to use Padlet, but it is a good idea to setup an account to easily access
and edit all the walls you've created. Click on the green button, Login or Signup, to create an account. Click
on the gray Sign Up button on the right side to enter an email address and create a password for your
account. You can also log in with a Google account, if you have one.

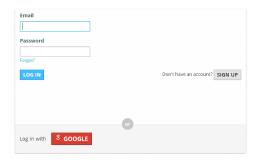

Or click on Build a wall to immediately get started. And your wall will automatically be created, which you
can modify before sharing it. If you decide to build a wall first, you will have the option to setup an account
later (see the You section below).

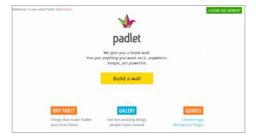

## **Building a Wall**

Click Build a wall, and click the yellow button, Modify Wall on the right to make changes to your wall.

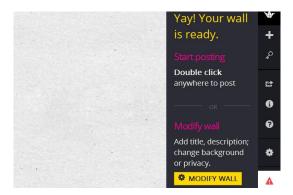

## Profile

- Portrait Add a thumbnail picture to your wall. Choose one of the provided images or upload your own.
- **Title** Give your wall a title. (Ex. Word of the Day, Math Problem, Favorite Food, Animal vs. Plant Cell, etc)
- **Description** You can explain what you want the students to write about on the wall here. (Ex. Give one difference and one similarity between an animal and plant cell)

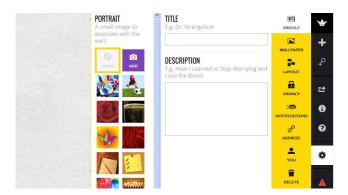

• Wallpaper – Click here to change the background of your wall.

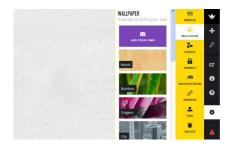

- Layout Change how the posts appear on your wall.
  - Freeform posts can be added anywhere on the wall
  - **Stream** posts are placed one below the other in chronological order, with the newest post on top.

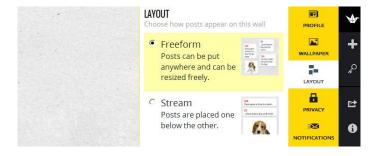

Privacy – Choose who can read, write, and moderate posts. If you choose to approve (moderate) posts
before others can see them, you will have to go to the wall to approve each post before they are visible on
the wall.

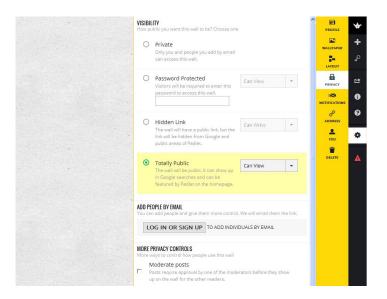

- **Notifications** You have the option to be notified when students post on the wall. Using this feature requires you to be have a Padlet account.
- Address Padlet creates a generic URL address for your created wall. Pick a padlet.com address to create a unique address for your wall that's easier to remember (e.g. padlet.com/wall/Smith-Adjectives). Addresses must be 6-20 characters and can only contain letters, numbers, and \_. Your students will visit this padlet.com address to post on your wall.

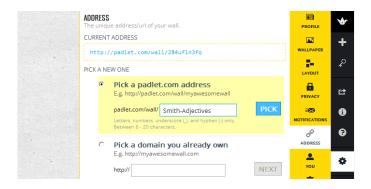

- **You** If you have not already created an account or logged in, you must do so to claim this wall and add it to your account. When you create an account, you will be able to access and edit this wall and any walls that you create later. If you choose not claim a wall, you can only make changes to it from the same computer for 24 hours.
- **Delete** Delete the wall if you do not wish to publish it.

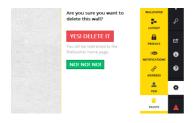